## **GOBERNACIÓN DE ANTIOQUIA**

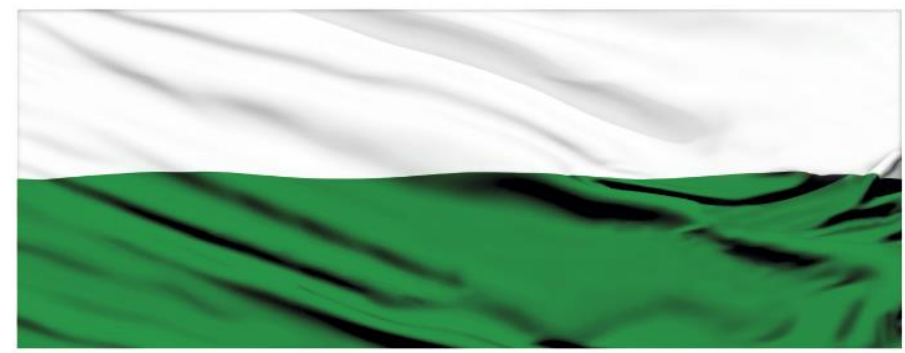

# **PIENSA EN GRANDE**

## **INSTRUCTIVOS MGA WEB**

## **"Capítulo Análisis de Riesgos"**

## **DEPARTAMENTO ADMINISTRATIVO DE PLANEACIÓN**

### **Dirección de Monitoreo, Evaluación y Banco de Proyectos.**

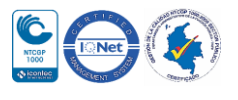

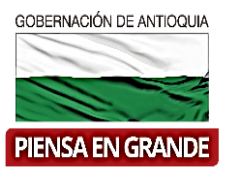

#### *INSTRUCTIVO: Capítulo Análisis de Riesgos*

 Pasos para diligenciar el Capítulo Análisis de Riesgos del Módulo de Preparación de la MGA Web

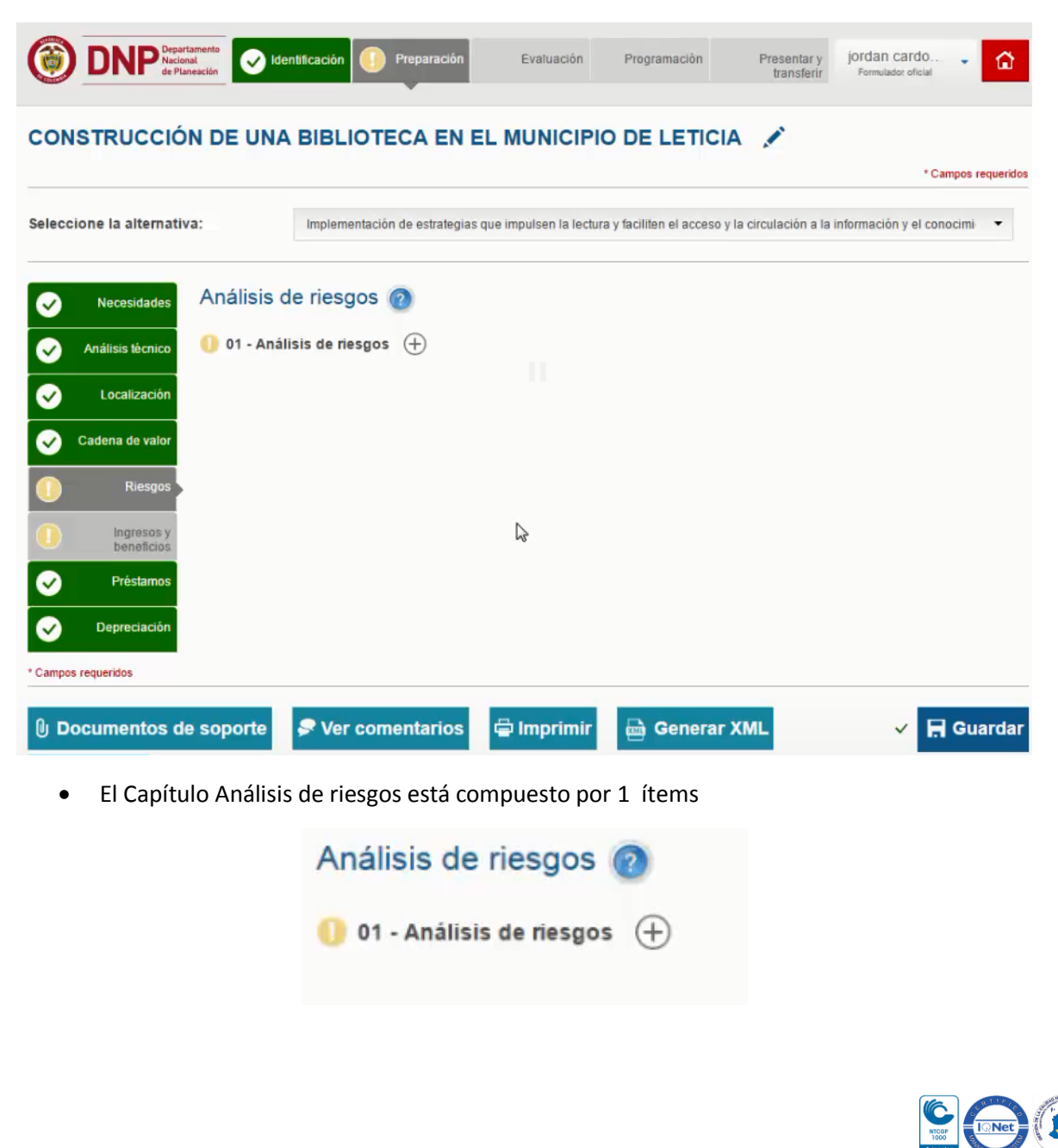

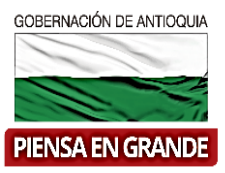

1. Sobre el icono de más  $\bigoplus$  dar clic y el sistema muestra la información a diligenciar La primera casilla llamada **Seleccione la alternativa**: se desprenden las alternativas que previamente registro en el capítulo de Alternativas, tenga que en cuenta que debe registrar los datos de todo el capítulo para cada una de las alternativas.

El ítems Análisis de riesgos contiene un cuadro de información a diligenciar, para completar los datos dar clic en el botón Adicionar riesgo.

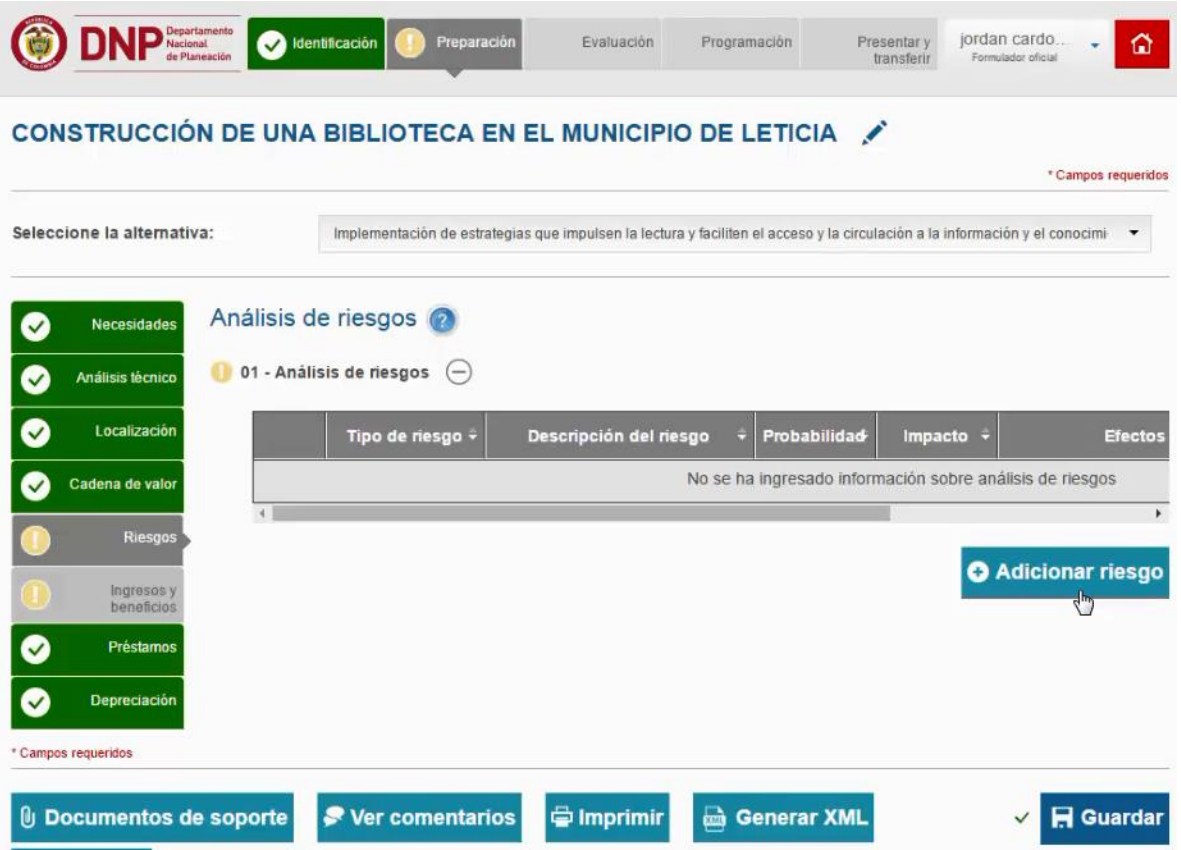

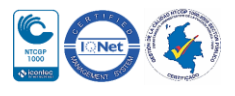

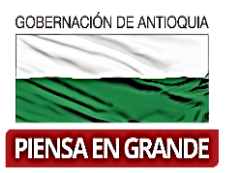

2. El sistema muestra una nueva pantalla con las casillas a diligenciar, la primera casilla es Nivel de clasificación, en el que hay tres opciones, por cada opción se deben registrar los riegos.

Se debe referenciar como mínimo un riesgo por Propósito, componente y actividad.

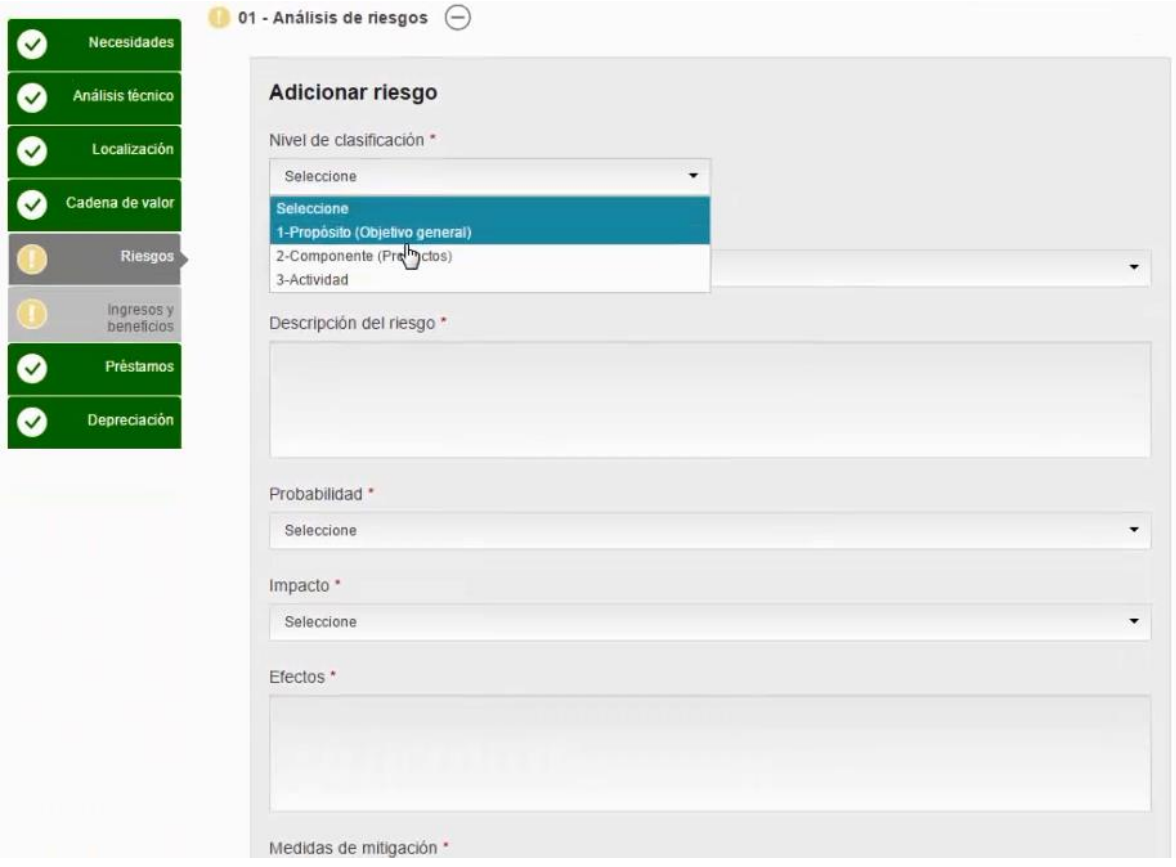

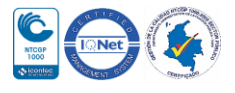

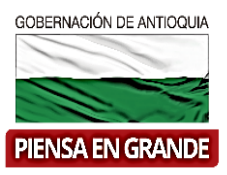

3. Al escoger Propósito automáticamente la siguiente casilla que corresponde al objetivo general arroja la información, seguidamente el formulador determinara el Tipo de riegos, seleccionando una de las opciones que se desprenden al dar clic sobre la casilla

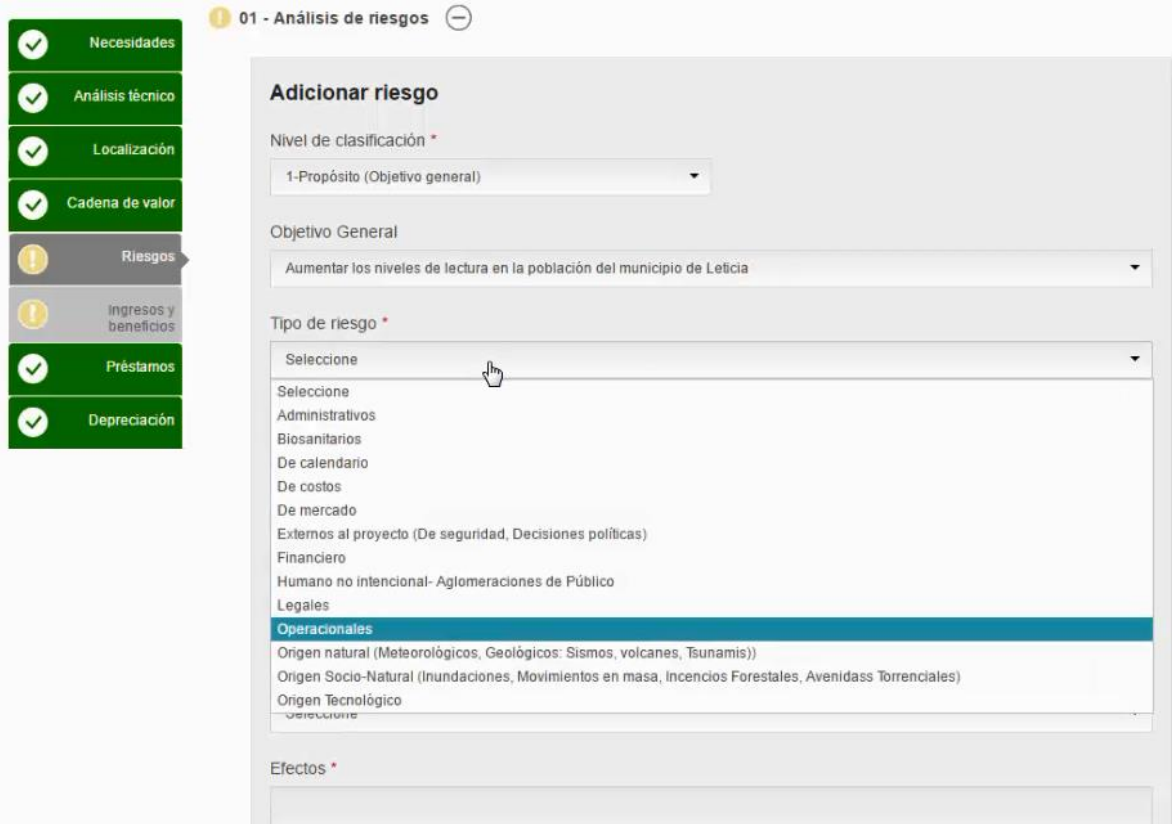

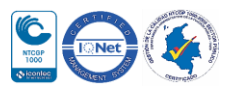

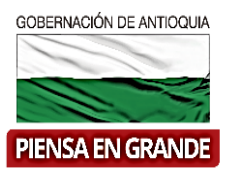

4. Hacer una descripción del riesgo en el espacio de Descripción del riesgo.

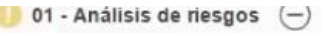

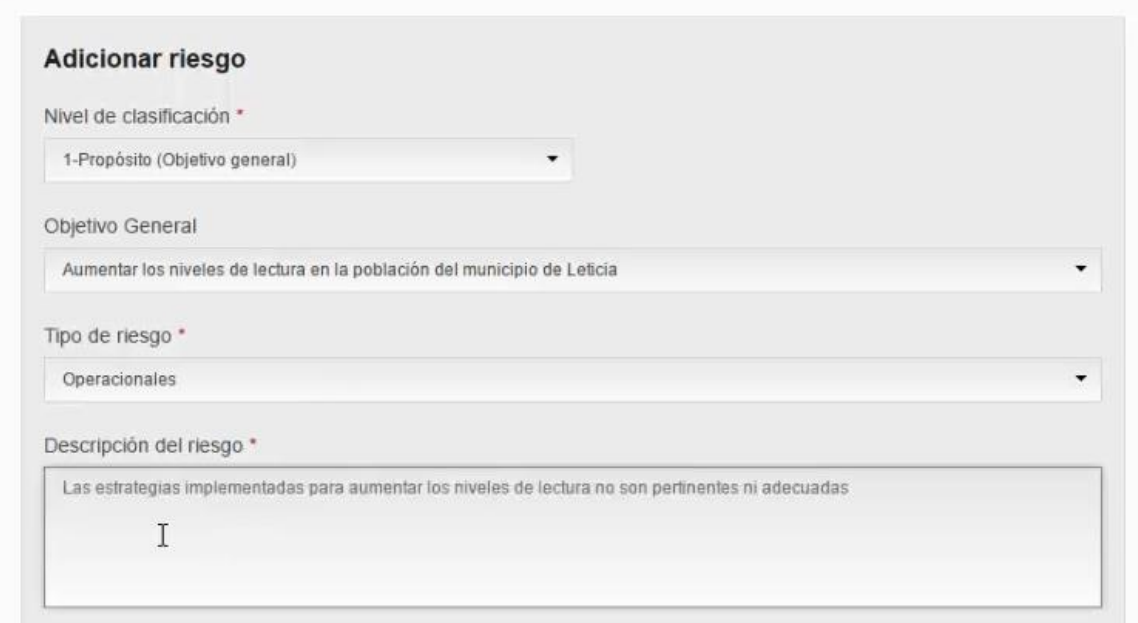

5. Posteriormente seleccionar cual es la probabilidad del riesgo, seleccionando la opción que determine el formulador.

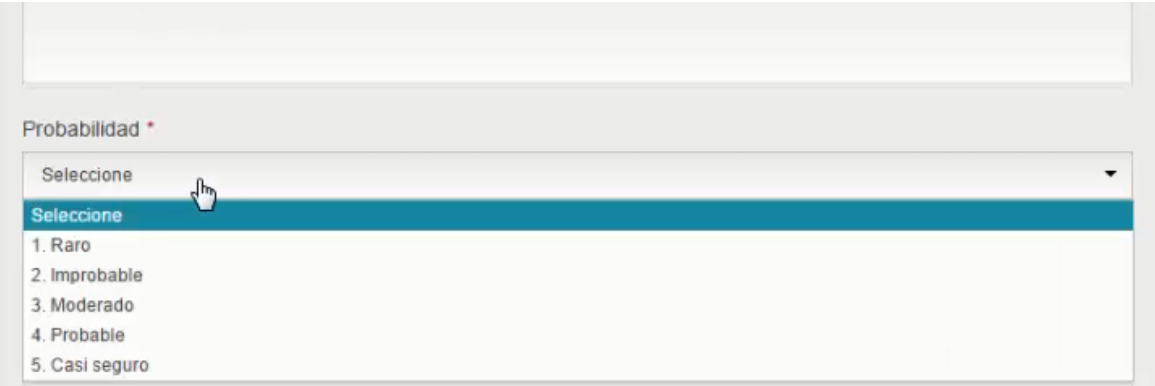

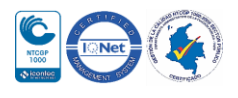

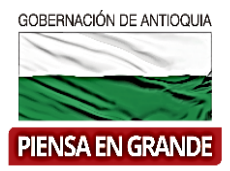

6. De igual forma seleccionar el impacto del riesgo.

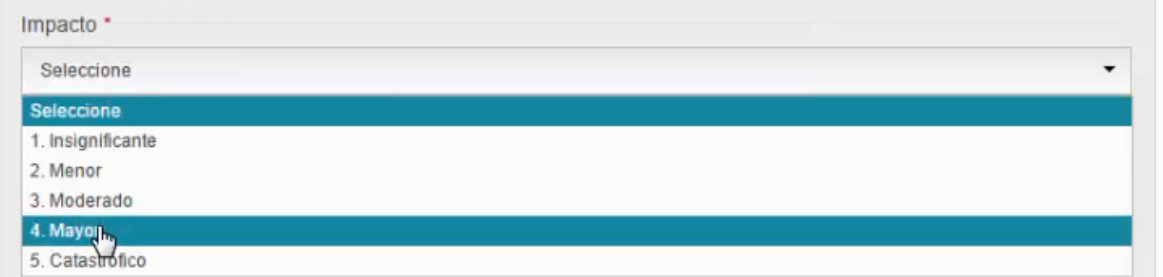

7. En las casillas de Efectos y Medidas de mitigación, el formulador debe digitar una breve explicación sobre los efectos que tiene el riego que está registrando y las medidas para solucionar o mitigar ese mismo riesgo. Una vez diligencia todos los campos, dar clic en el botón Aceptar

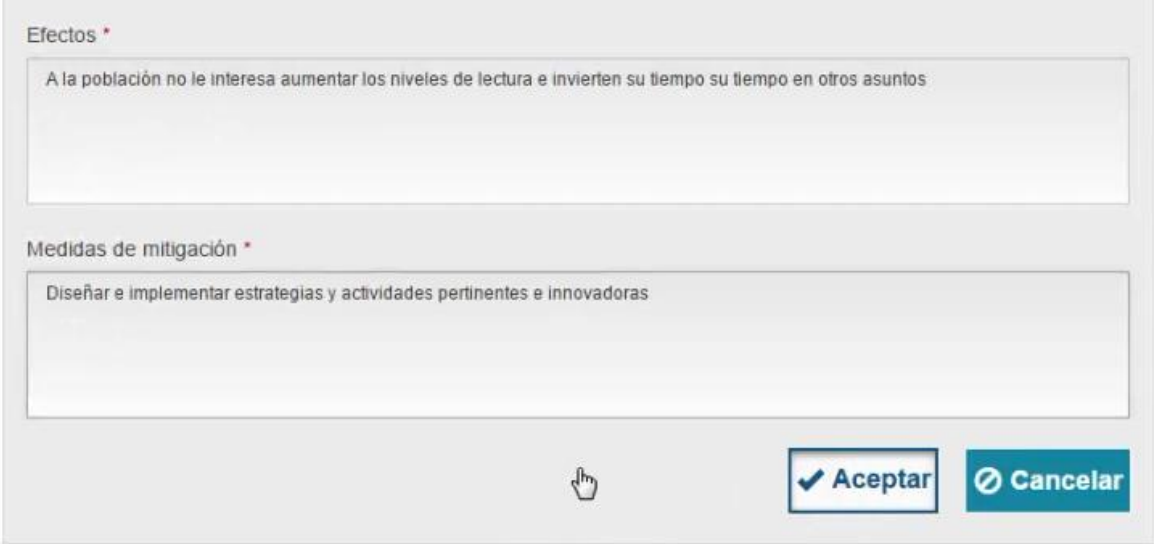

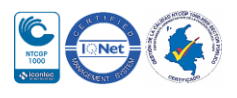

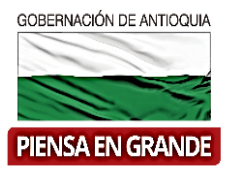

8. Al volver a la pantalla inicial se observa la información en el cuadro ordenadamente.

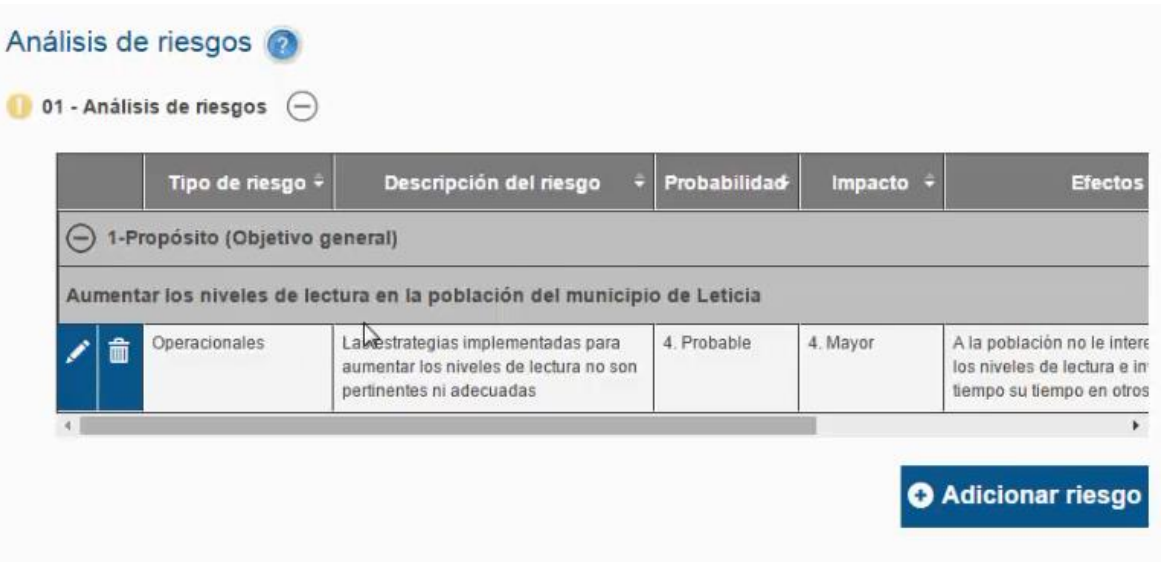

9. Repetir los mismos pasos para agregar la información del riesgo para el nivel de calificación Componentes y para Actividades.

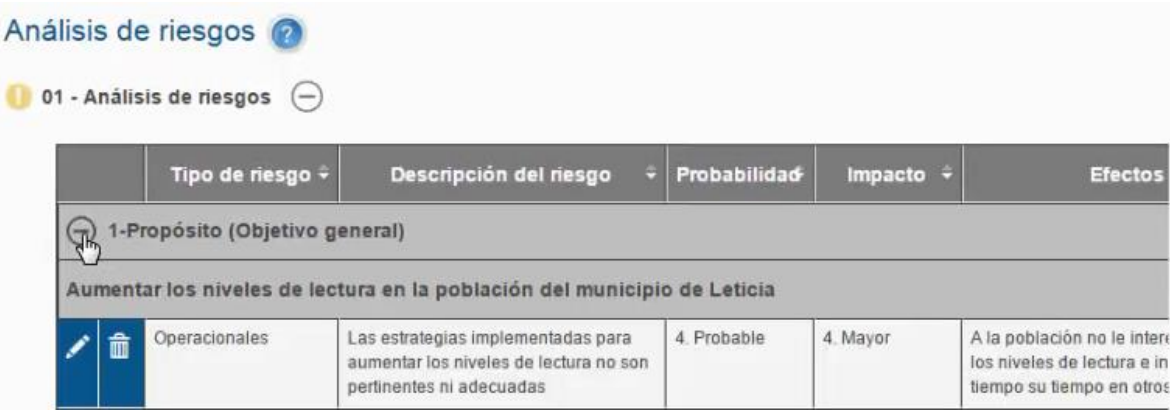

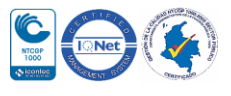

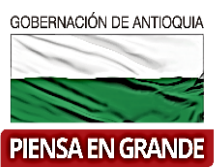

#### Análisis de riesgos 01 - Análisis de riesgos  $\bigodot$ Tipo de riesgo  $\hat{\star}$ + Probabilidad Descripción del riesgo Impacto -**Efectos** (+) 1-Propósito (Objetivo general) 2-Componente (Productos) **B** Contraer Administrativos El personal bibliotecario no atiende 4. Probable 2 Menor Los usuarios no consulta 命 correctamente las busquedas de información en la bibliote información realizadas por los usuarios Servicio bibliotecario Operacionales Equipos complementarios no 2. Improbable 3. Moderado Menos disponibilidad de 命 cuentan con el suficiente que los usuarios realicen mantenimiento  $<sup>4</sup>$  3-Actividad</sup> Análisis de riesgos  $\bigcap_{n=1}^{\infty}$  01 - Análisis de riesgos  $\bigcap$

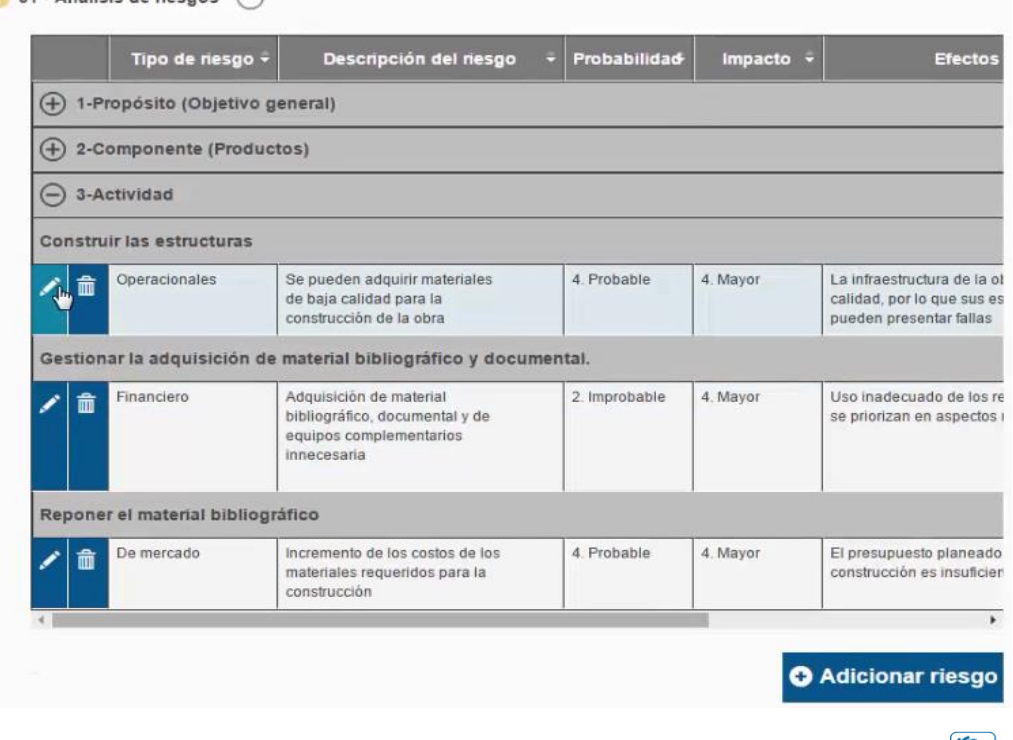

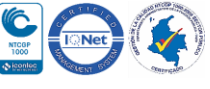

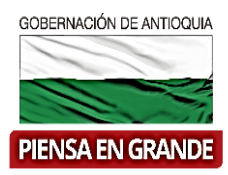

10. Una vez diligencie la información de los riegos en los tres aspectos, guardar la información, para ello, dar clic en el botón Guardar.

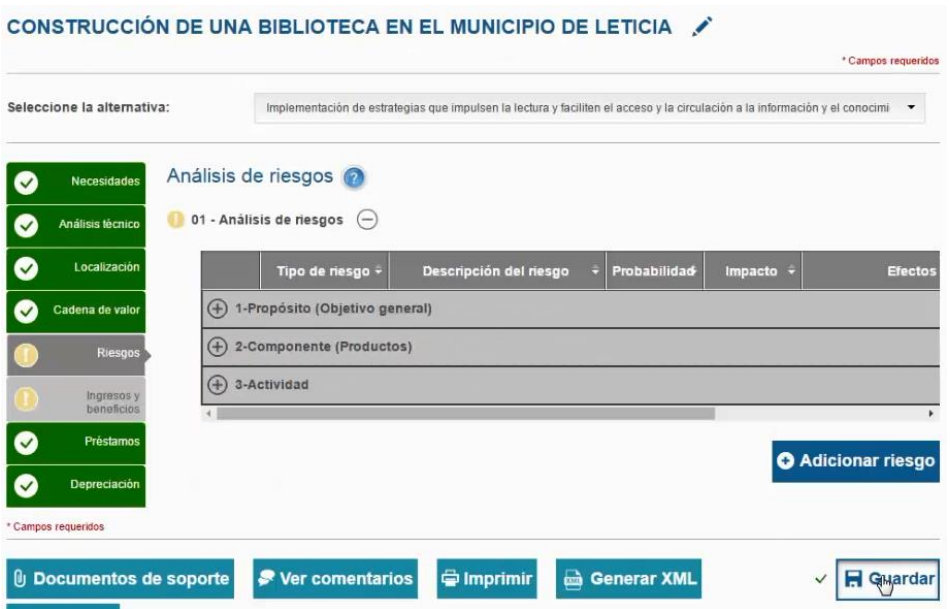

11. El sistema arroja un recuadro indicando que la información fue guardada. Dar clic en el botón Aceptar

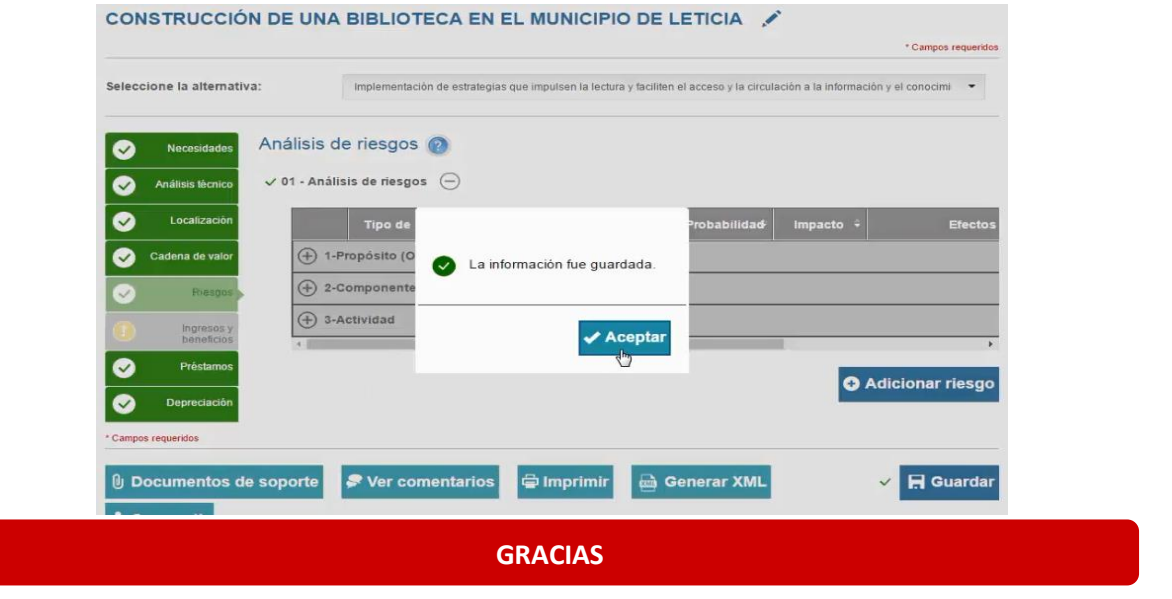

Material: Capacitación y Asistencia Técnica DNP - Proyectó: María Fernanda Calderón Valencia

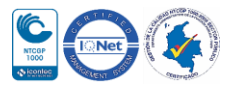